#### **ESIP TESTBED PORTAL USER MANUAL**

# **Become a member of ESIP Testbed Portal**

# **1. Create a user account**

 On the left side of the portal website, click on the 'Create new account' below the 'LOG IN' button.

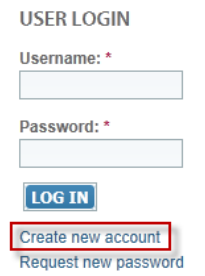

- Input your username, email address, password, and select a user role: Project Developer or ESIP Member (Reference 'Member Roles and Permissions').
- Then click 'CREATE NEW ACCOUNT' button.

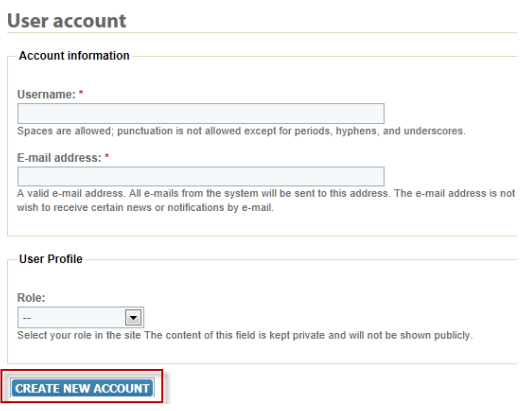

 Your request for a new account is sent to administrator, and need to be activated by the administrator. You will receive an email shortly after you create your account.

# **Member Roles and Permissions (Public, ESIP Member, Project Developer)**

#### **2. Open functions**

Functions open to the public include:

- General information such as objectives of ESIP Testbed group,
- Announcements to the public,
- General information about current Testbed tasks,

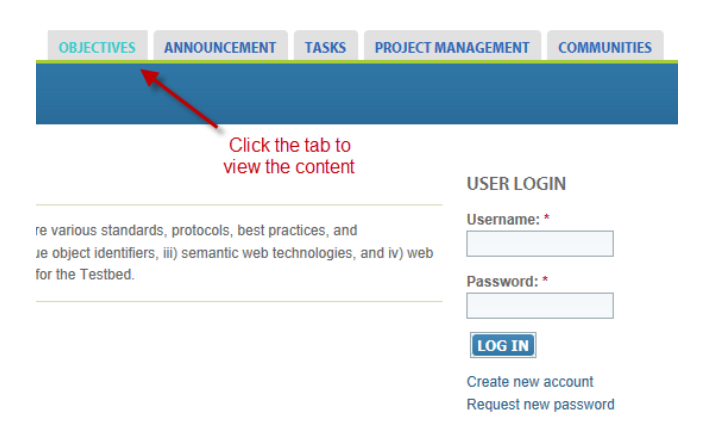

#### **3. Functions for ESIP members**

Functions for users having ESIP Member role after logging in the site, include:

Post comments to contents (e.g., Announcement);

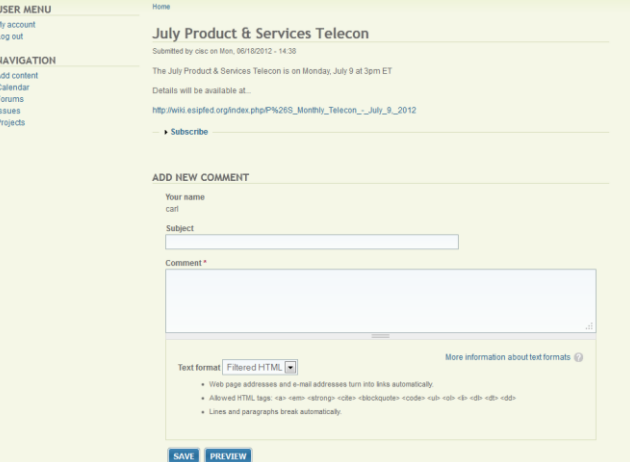

Access to detailed information about Testbed projects (Under "PROJECT MANAGEMENT" tab);

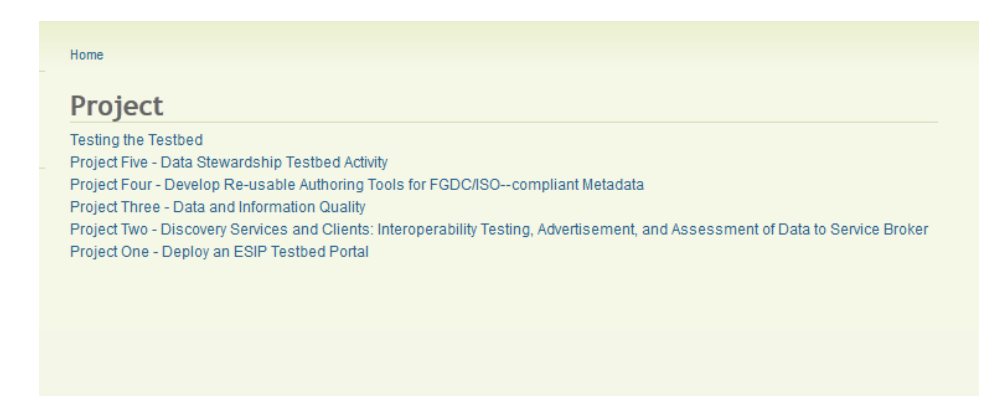

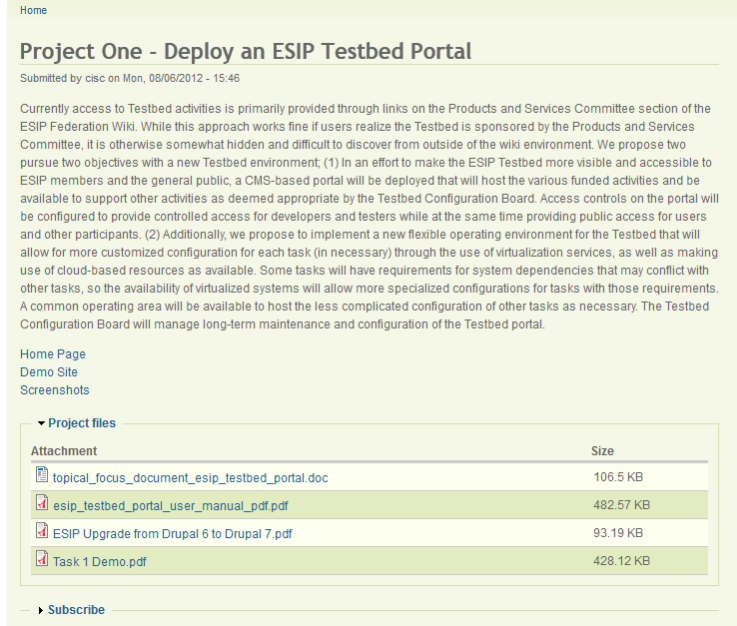

• Post on community forums;

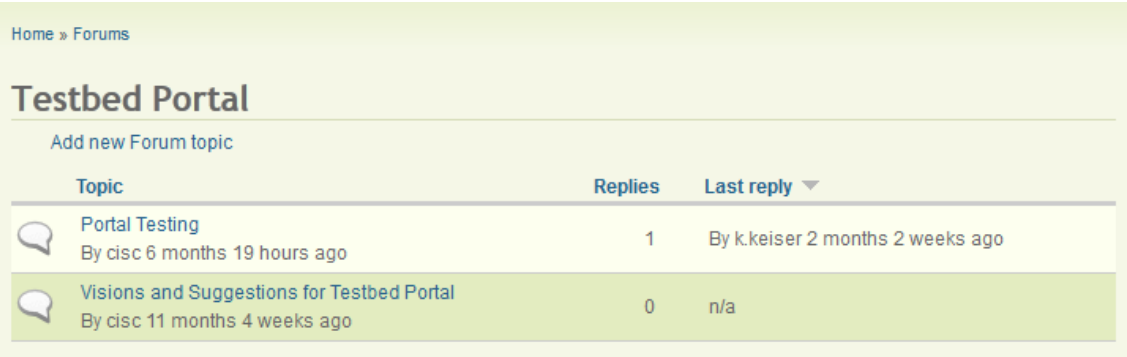

• Provide feedback to projects by creating issues (Add content > Issue > Select a project);

# **Create Issue**

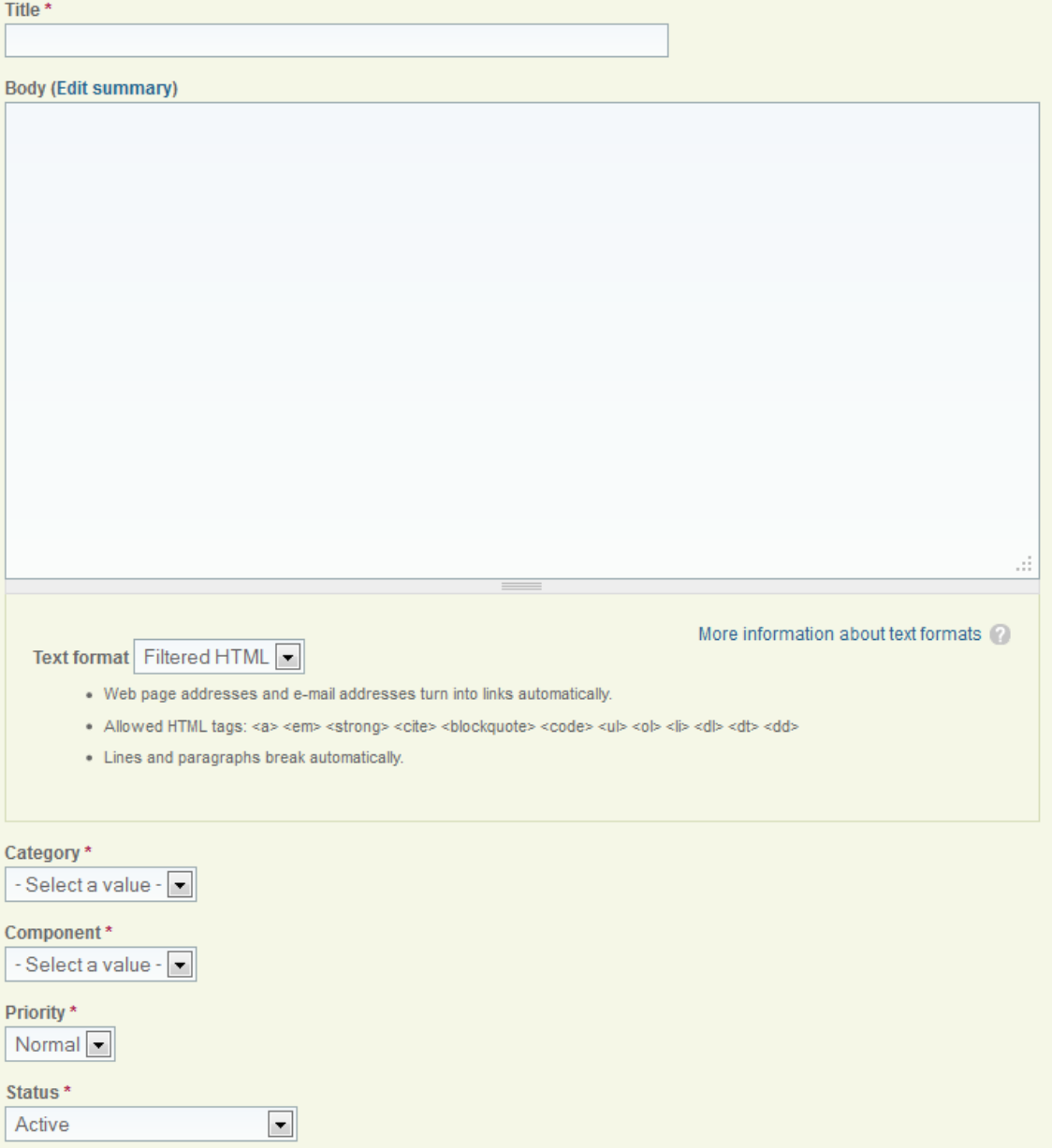

 Subscribe to contents and receive updates. The function is available in your account management and individual page.

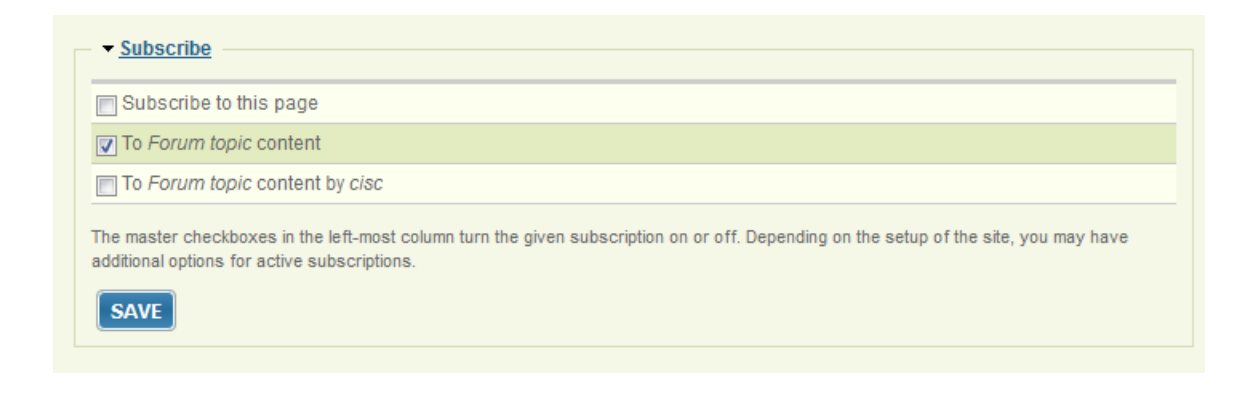

#### **4. Functions for project developers**

Functions for users having Project Developer role includes all functions provided to ESIP Member role and:

Create new project through Add content;

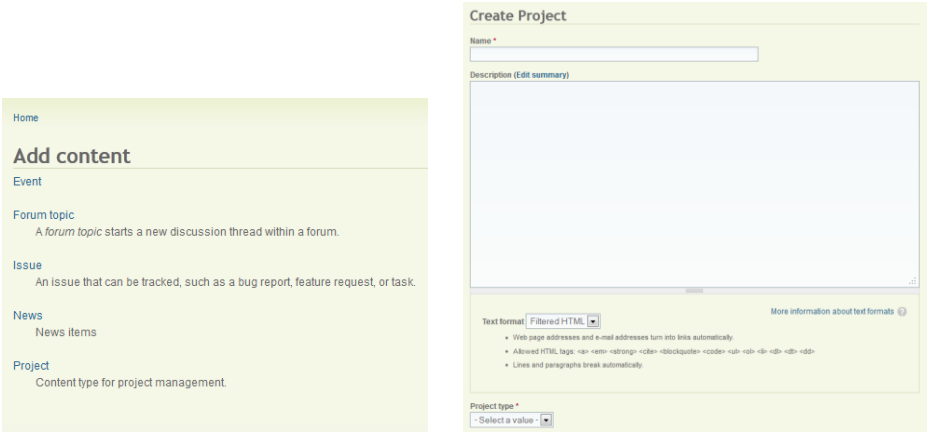

- a. For all public projects, select Full project for 'Project type'.
- b. Ignore Components.
- c. Input information for Home Page of the project, Demo Site for the project, and link to the image gallery for the Screenshots (See create image gallery.)
- d. Use Add a new file to browse and upload any project file.
- Edit any project issues,

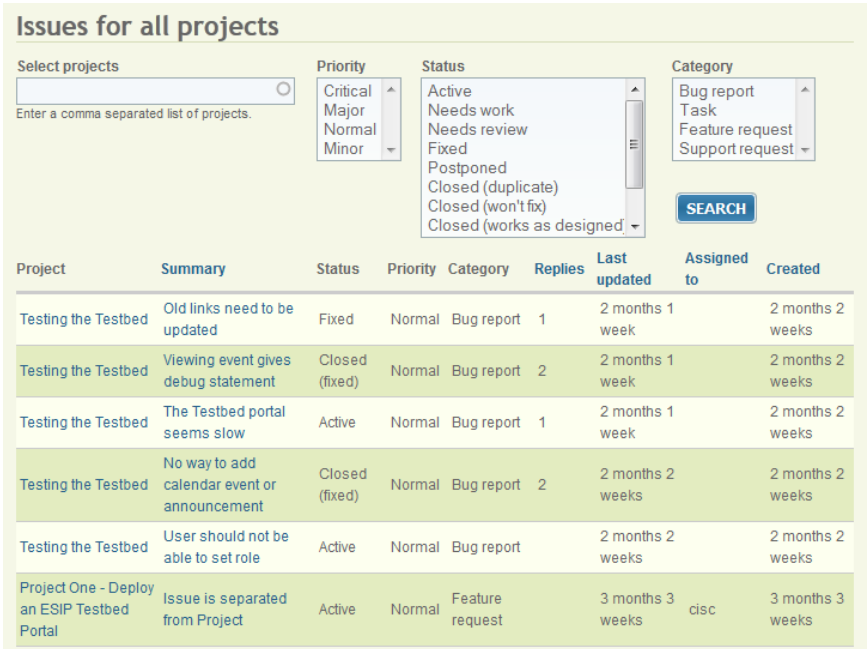

- a. Click Issues at the NAVIGATION,
- b. From the list select Project to list all issues of that project, or select a summary for an issue,
- c. Click EDIT tab to open the edit window

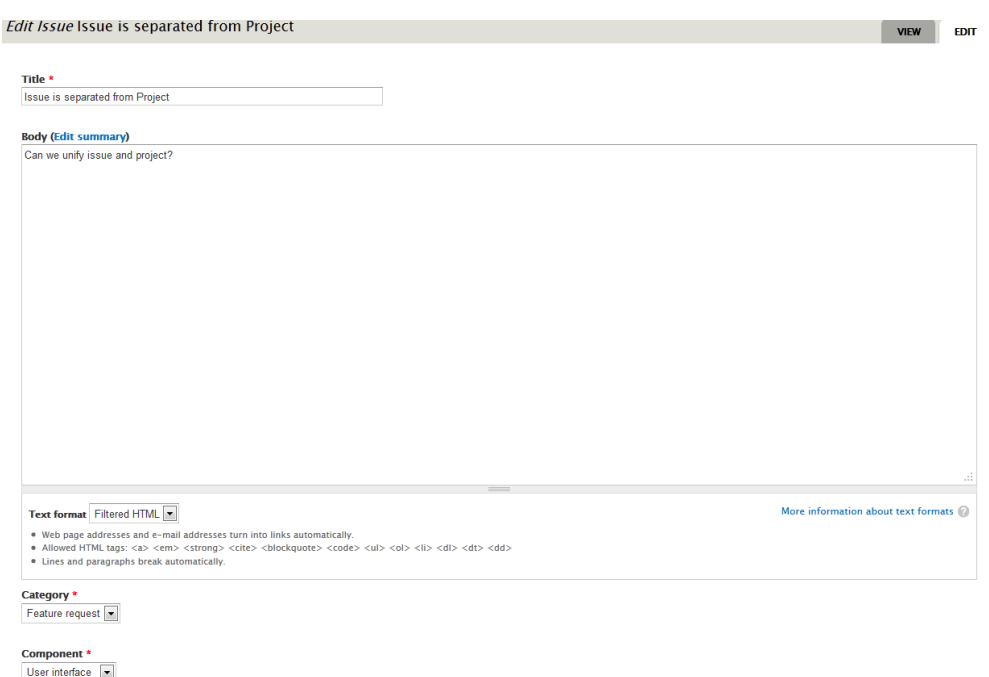

• Edit own project contents

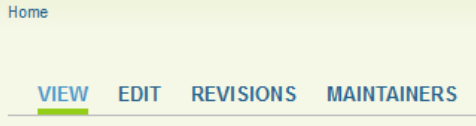

# Project One - Deploy an ESIP Testbed Portal

Submitted by cisc on Mon, 08/06/2012 - 15:46

Currently access to Testbed activities is primarily provided through links on the Products and Services Committee section of the ESIP Federation Wiki. While this approach works fine if users realize the Testbed is sponsored by the Products and Services Committee, it is otherwise somewhat hidden and difficult to discover from outside of the wiki environment. We propose two pursue two objectives with a new Testbed environment; (1) In an effort to make the ESIP Testbed more visible and accessible to ESIP members and the general public, a CMS-based portal will be deployed that will host the various funded activities and be available to support other activities as deemed appropriate by the Testbed Configuration Board. Access controls on the portal will be configured to provide controlled access for developers and testers while at the same time providing public access for users and other participants. (2) Additionally, we propose to implement a new flexible operating environment for the Testbed that will allow for more customized configuration for each task (in necessary) through the use of virtualization services, as well as making use of cloud-based resources as available. Some tasks will have requirements for system dependencies that may conflict with other tasks, so the availability of virtualized systems will allow more specialized configurations for tasks with those requirements. A common operating area will be available to host the less complicated configuration of other tasks as necessary. The Testbed Configuration Board will manage long-term maintenance and configuration of the Testbed portal.

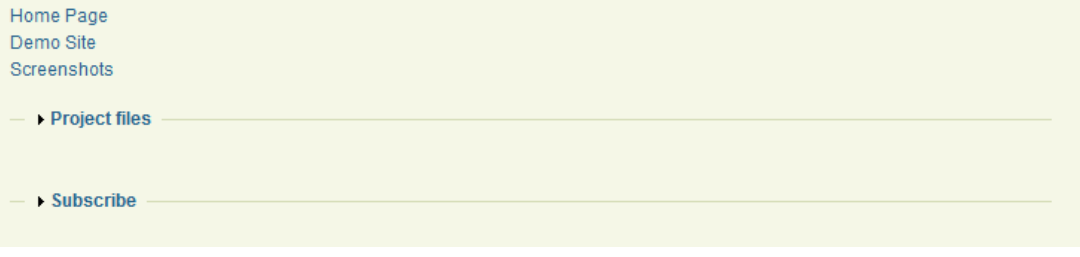

# **Essential Portal Functions Guide**

#### **5. Make announcement**

Only website administrator can make announcement.

- Go to the user navigation menu on the right side of the website, click on 'Create content',
- On the Create content list page, click on 'News',
- Input Title and Body,
- Setup optional configurations: Comment settings, Attach files to the announcement, and etc.

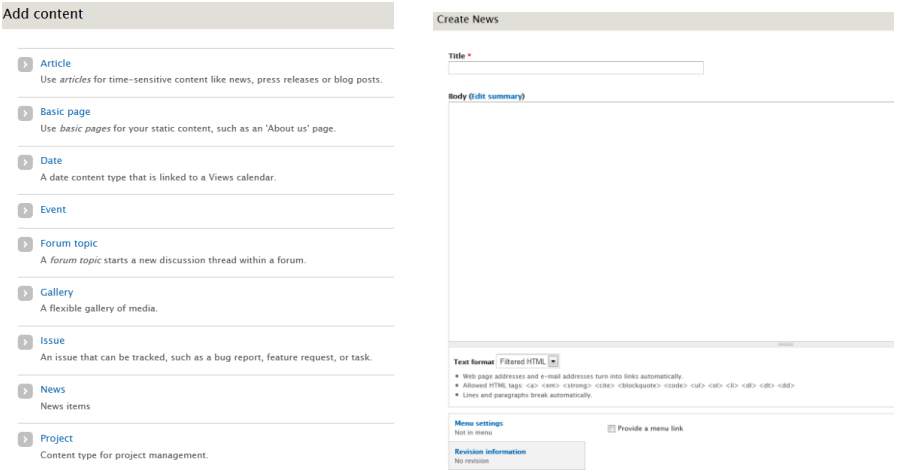

### **6. Project management**

Only project developer can create new projects and edit own projects.

- Go to the user navigation menu on the right side of the website, click on 'Create content',
- On the Create content list page, click on 'Project',
- Input Project title, Short project name,
- Input web links to project homepage, documentation, demo site, and screenshots (Reference 'Upload project images'),
- Browse files to be uploaded and click on Attach,
- After all operations done, click on SAVE button at the bottom to save the project.

# **7. Upload project images**

Project developers need to contact the website administrator for setting up an image galleries for each project. The administrator will create the image gallery and return the link to the gallery to the project developer who can put it into the link for screenshots. For 2012 ESIP projects:

• Project one: /node/29

Then project developers can upload images by:

- Go to the user navigation menu on the right side of the website, click on 'Create content',
- On the Create content list page, click on 'Image',
- Input Title,
- Select Image Galleries,
- Browse an image to be uploaded,
- Add image description to Body,
- Then click on SAVE.
- **8. Community forum**

Members can post new topics to community forum by:

- Go to the user navigation menu on the right side of the website, click on 'Create content',
- On the Create content list page, click on 'Forum topic',
- Input Subject,
- Select which forum to be posted to,
- Input Body,
- Click on SAVE
- **9. Subscribe to contents**

Members subscribed to contents can receive email notice on changes to the contents. Member can enable subscription by:

- Go to the user navigation menu on the right side of the website, click on 'My account',
- Click on 'SUBSCRIPTIONS'
- Click on 'content types',

Select what type of content to be subscribed to and SAVE.